# РУКОВОДСТВО ПОЛЬЗОВАТЕЛЯ

# Единая система S-20

## Модуль Прозрачное здание PERCo-SM15

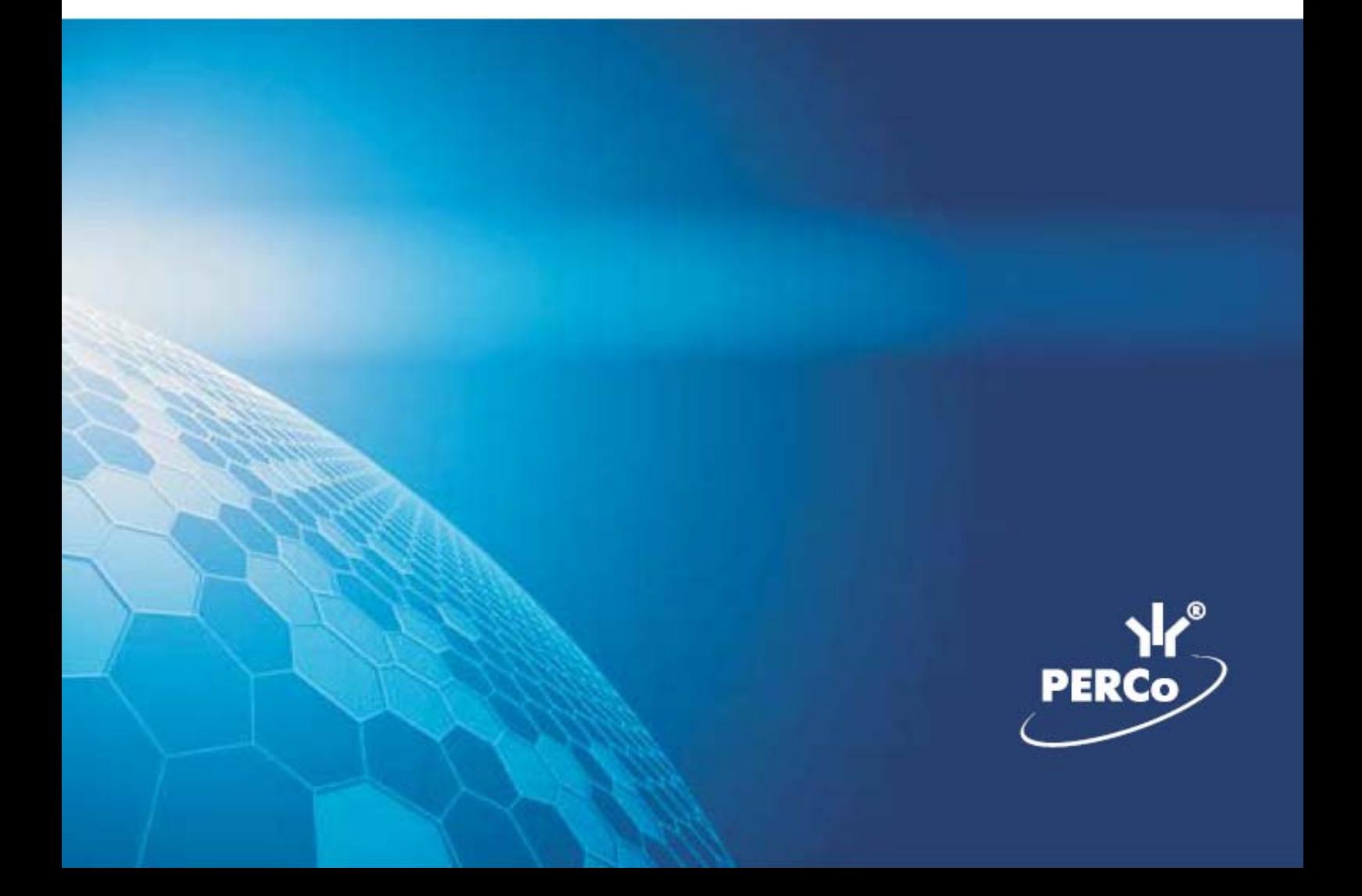

## **ОГЛАВЛЕНИЕ**

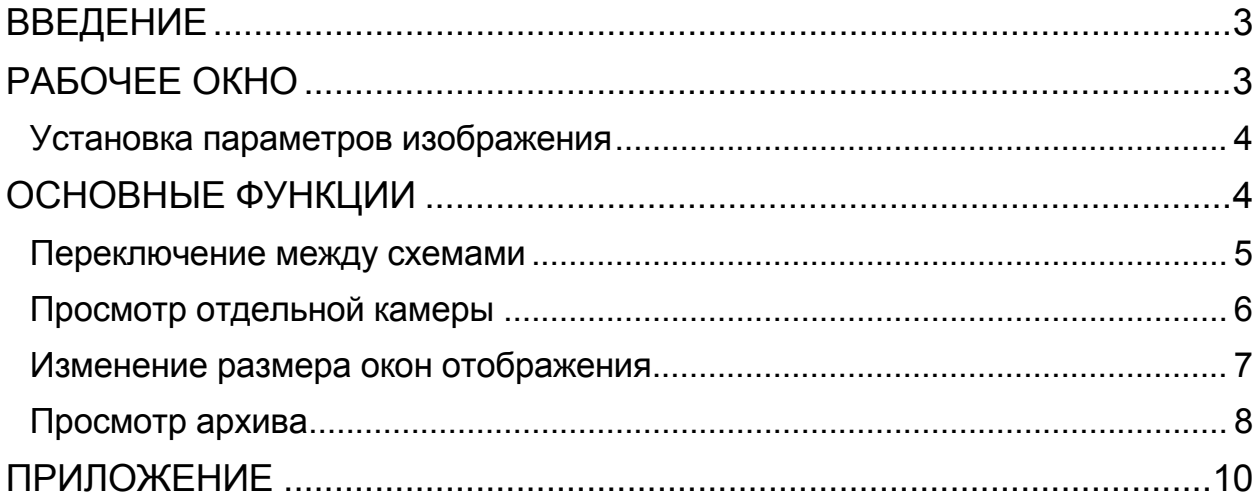

## ВВЕДЕНИЕ

<span id="page-2-0"></span>для руководителей подразделений предприятия (организации). В Руководстве описаны процедуры работы с разделом Прозрачное здание в виде пошаговых инструкций с необходимыми комментариями и примечаниями.

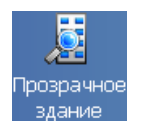

Модуль **PERCo-SM15 «Прозрачное здание»** позволяет руководителям использовать видеоинформацию для контроля выполнения сотрудниками производственных задач на рабочих местах, создавая «эффект присутствия» и дает возможность вывода информации с видеокамер на мониторы, установленные в местах общего доступа, способствуя повышению дисциплины сотрудников и создания у них чувства сопричастности к общему делу, установив, например, камеры в сборочных цехах, на выходе конвейера завода, пунктах отгрузки товара.

Данное Руководство предназначено

## <span id="page-2-1"></span>РАБОЧЕЕ ОКНО

Рабочее окно раздела Прозрачное здание состоит из следующих элементов:

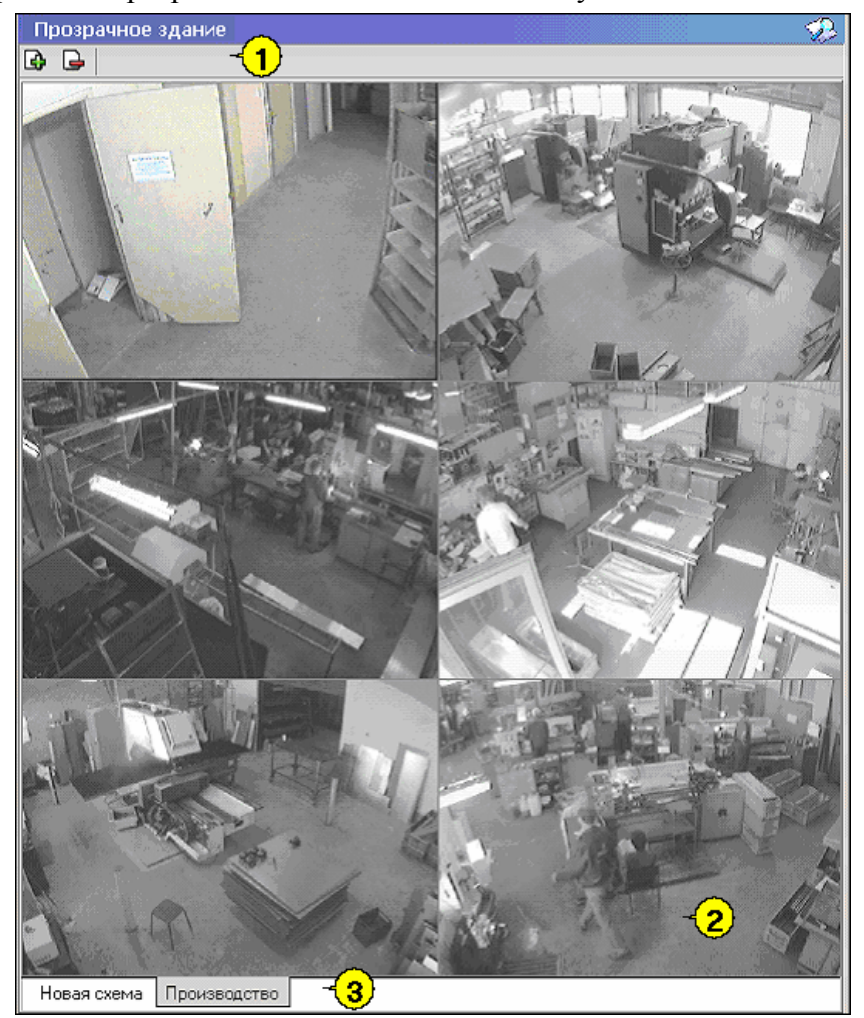

#### **Рис.1. Рабочее окно раздела Прозрачное здание**

1. Функциональные элементы раздела (см. Приложение «*[Функциональные](#page-9-1) элементы раздела [Прозрачное](#page-9-1) здание*»).

2. Экран воспроизведения изображений, полученных с видеокамер.

3. Закладки переключения схем - под схемами понимаются созданные администратором системы комплекты видеокамер, отображаемых на данном рабочем месте. Более подробная информация о создании схем отображения видеоинформации приведена в руководстве администратора по системе безопасности и повышении эффективности.

#### <span id="page-3-0"></span>Установка параметров изображения

Щелчком правой кнопки мыши на изображении на экран выводится контекстное меню Открыть веб-страницу устройства

Параметры отображения ... VS. с переходом в веб-интерфейс камеры и параметрами изображения.

Для задания параметров изображения:

- 1. Выберите пункт контекстного меню **Параметры изображения**.
- 2. В открывшемся окне параметров установите требуемые, используя стандартные флажки, переключатели и комбинированные списки выбора.

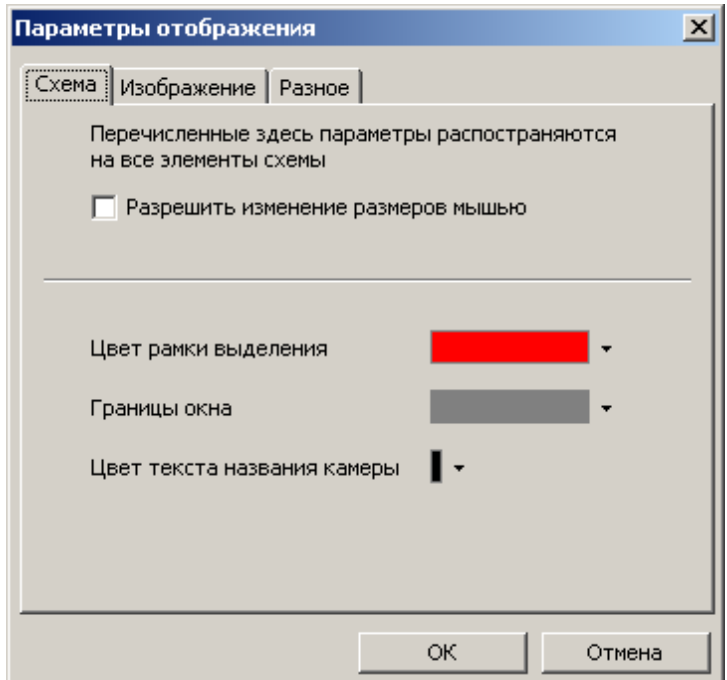

3. Подтвердите выбор, нажав на кнопку «**ОК**».

## <span id="page-3-1"></span>ОСНОВНЫЕ ФУНКЦИИ

Основной задачей модуля является информирование сотрудников предприятия и руководителей о ходе производственного процесса, а не наблюдение в режиме реального времени за состоянием охраняемых объектов.

В соответствии с этой задачей, для минимизации трафика сети Ethernet изображение с камер видеонаблюдения, используемых в системе Прозрачное здание, сначала записывается сервером видеонаблюдения с частотой, не превышающей 1 кадр в секунду, а затем транслируется в раздел Прозрачное здание. Таким образом, временная задержка отображения видеоинформации в разделе Прозрачное здание может достигать 4 – 5 секунд.

Ниже описываются функциональные возможности, предоставляемые системой пользователю раздела Прозрачное здание.

#### <span id="page-4-0"></span>Переключение между схемами

Учитывая, что может возникнуть необходимость вести наблюдение за различными помещениями на одном рабочем месте может быть создано несколько схем отображения видеоинформации. Переключение между ними может осуществлять пользователь в соответствии со своими задачами. Для переключения между схемами необходимо воспользоваться закладками, расположенными в нижней части рабочего окна:

```
Производство | Коридоры | Въезды на территорию | Входы в здание
```
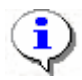

#### **ПРИМЕЧАНИЕ**

Схемы отображения видеоинформации раздела Прозрачное здание записываются локально на каждом рабочем месте. Таким образом, в случае наличия в системе нескольких рабочих мест необходимо создать схемы отображения на каждом рабочем месте.

Нажатие на закладку приводит к закрытию текущей схемы работы и отображению выбранной схемы:

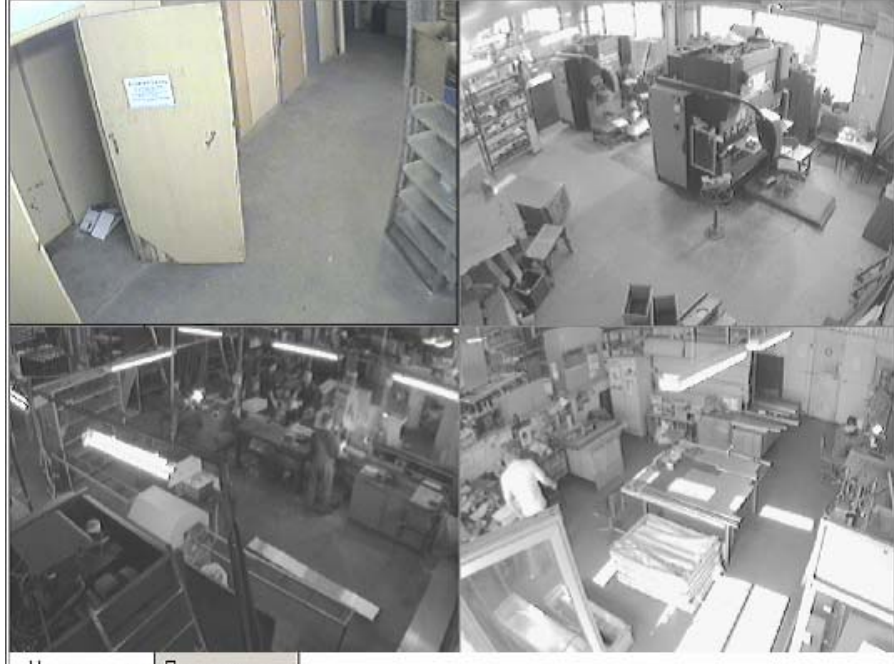

Новая схема Производство

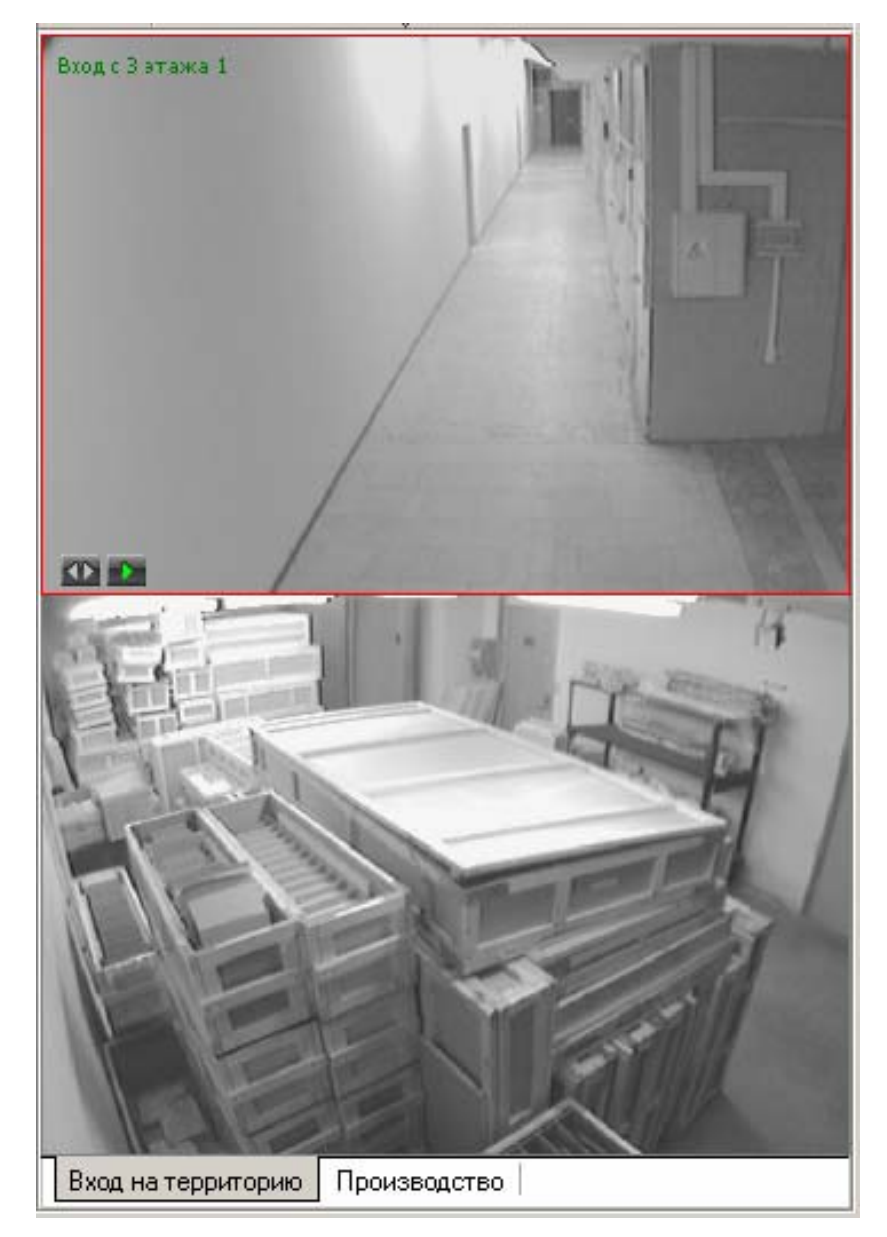

При наведении указателя мыши на изображение, получаемое от камеры видеонаблюдения, в верхнем левом углу изображения отображается название камеры видеонаблюдения, заданное на этапе конфигурации.

В нижнем левом углу отображаются кнопки управления.

## <span id="page-5-0"></span>Просмотр отдельной камеры

При просмотре видеоинформации может возникнуть необходимость в увеличении отображаемого видеоизображения конкретной камеры. Для этого предусмотрены две возможности:

> Дважды щелкнуть левой клавишей мыши на изображении выбранной камеры.

> • Нажать на кнопку **•** расположенную в левом нижнем углу выбранной камеры.

При этом автоматически будет создана еще одна закладка, с отображение увеличенного видеоизображения выбранной камеры:

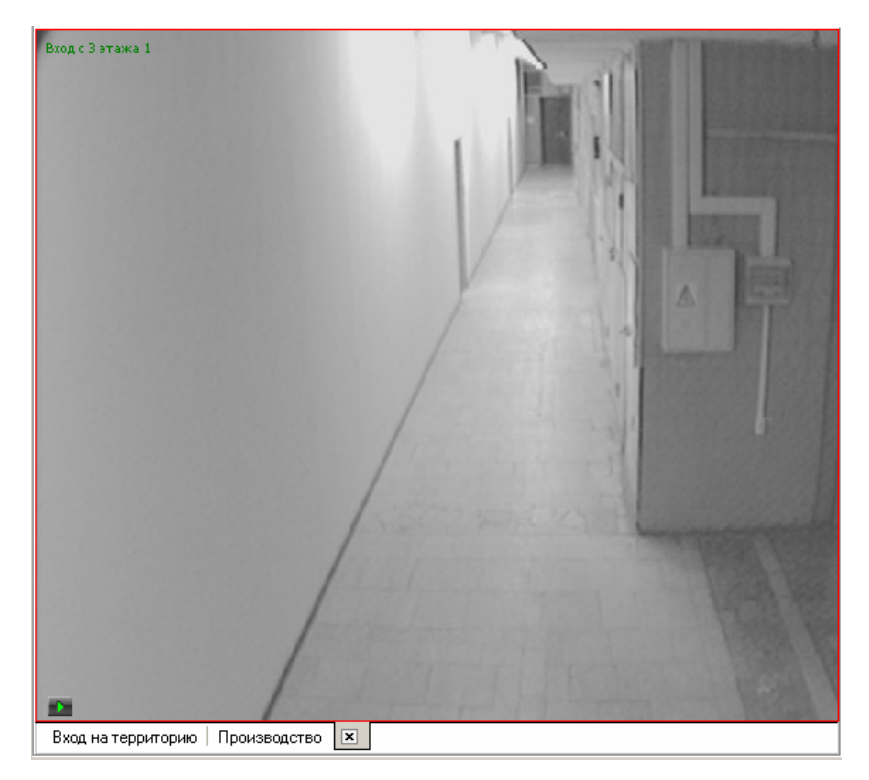

Для возврата к предыдущему варианту просмотра необходимо либо закрыть созданное изображение, для чего нужно нажать на кнопку  $\boxed{\mathbf{x}}$ , расположенную в нижней части окна. Либо просто переключиться на нужную закладку.

#### <span id="page-6-0"></span>Изменение размера окон отображения

Созданные администратором системы схемы отображения видеоинформации, размеры выводимого видеоизображения могут быть изменены оператором программного обеспечения.

Для этого необходимо подвести указатель мыши к границе видеоизображения. Указатель примет вид  $\leftrightarrow$ . Нажмите на левую кнопку мыши и отведите границу видеоизображения до необходимого вам размера:

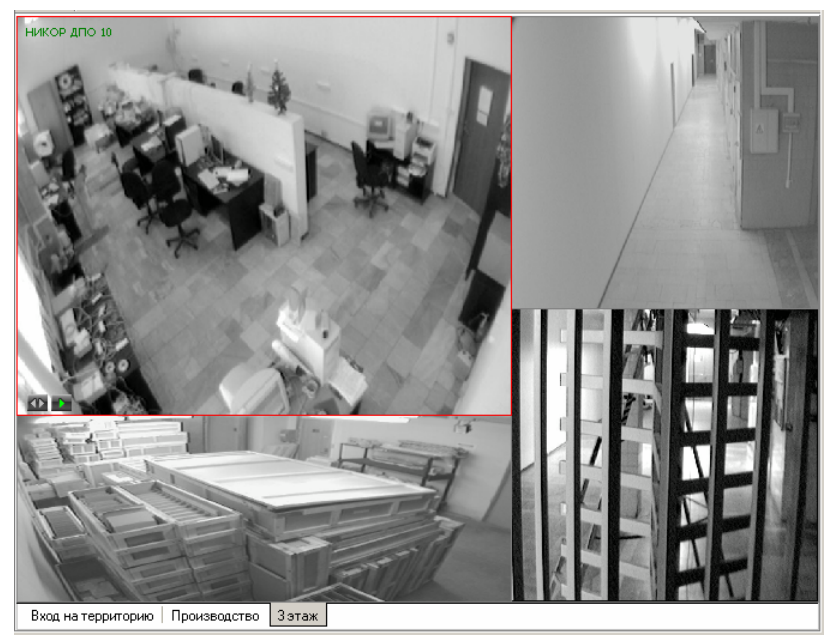

#### <span id="page-7-0"></span>Просмотр архива

Модуль Прозрачное здание позволяет не только просматривать видеоизображение, получаемое в данный момент с видеокамер, но так же позволяет просмотреть записанную ранее видеоинформацию.

Глубина записи видеоинформации, зависит от размера видеоархива, созданного при конфигурации системы [безопасности](http://www.perco.ru/products/kompleksnye-sistemy-bezopasnosti/).

Для просмотра видеоархива по выбранной камере необходимо подвести указатель мыши на видеоизображение и нажать на кнопку **. расположенную в левом нижнем углу** видеоизображения.

При этом автоматически будет создана и открыта дополнительная закладка:

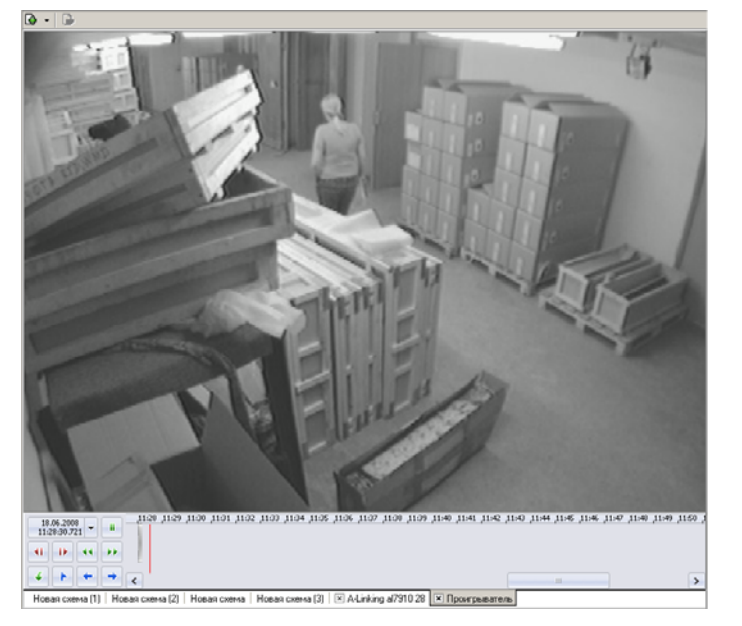

Рабочая область вкладки состоит из следующих элементов:

- экран вывода видеоинформации.
- панель управления.

Для управления просмотром записанной видеоинформации предназначены кнопки управления расположенные в левой нижней части окна:

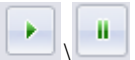

\ - начало воспроизведения\**Пауза** (внешний вид кнопки определяется следующей командой)

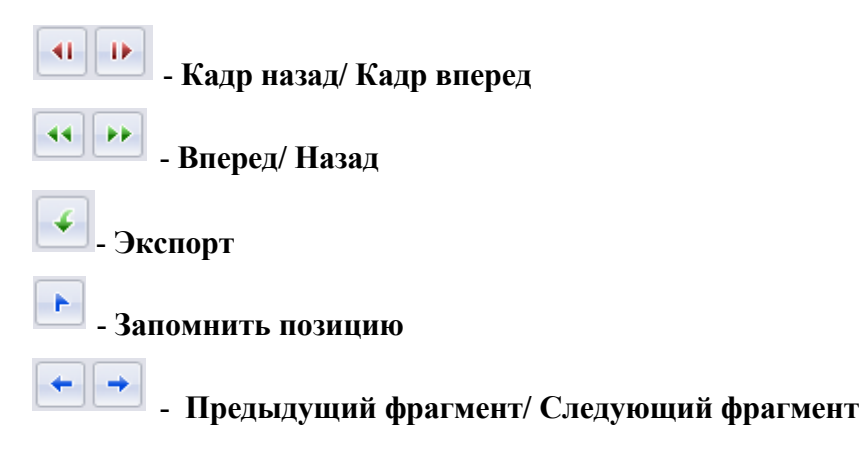

8

Над кнопками воспроизведения отображается информация о дате и времени 18.06.2008 воспроизводимого в данный момент видеоизображения  $\|$  11:28:21.046 [V], Для того, чтобы

проигрыватель воспроизвел запись, сделанную в конкретный день и час, щелкните на стрелке. Откроется календарь. Пользуясь им введите нужное время и дату.

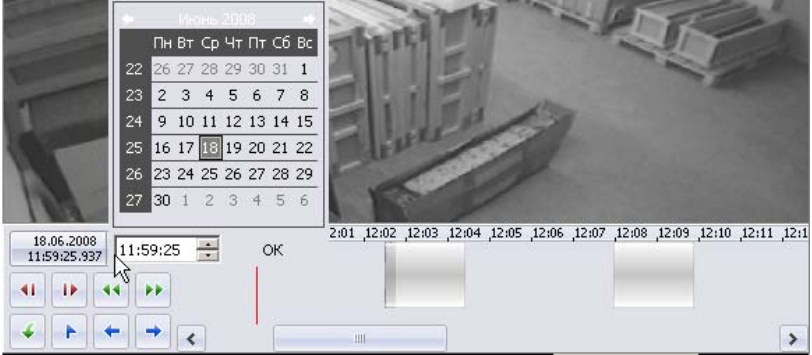

Справа от кнопок управления воспроизведением располагается шкала времени, соответствующая записанной видеоинформации. Для перемещения по архиву видеозаписи необходимо воспользоваться манипулятором мыши. Щелчок мыши по шкале времени приводит к отображению записанной видеоинформации на выбранный момент времени:

Для перемещения по шкале времени так же можно воспользоваться находящейся внизу полосой прокрутки.

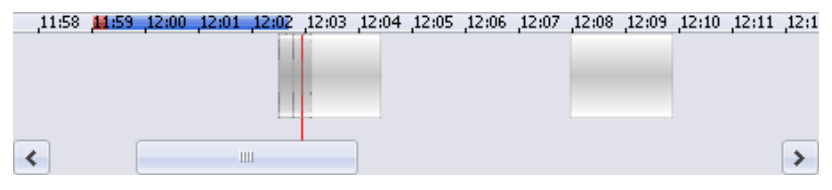

Кнопкой **- Запомнить позицию** на шкале времени воспроизведения отмечается момент, к которому оператор может вернуться повторно. На шкале эта позиция выделится красной меткой.

Кнопкой<sup>+</sup> - Экспорт запускается процесс передачи видеоизображения в файлы форматов .jpeg, .avi и т.д. Следуйте указаниям окон выбора.

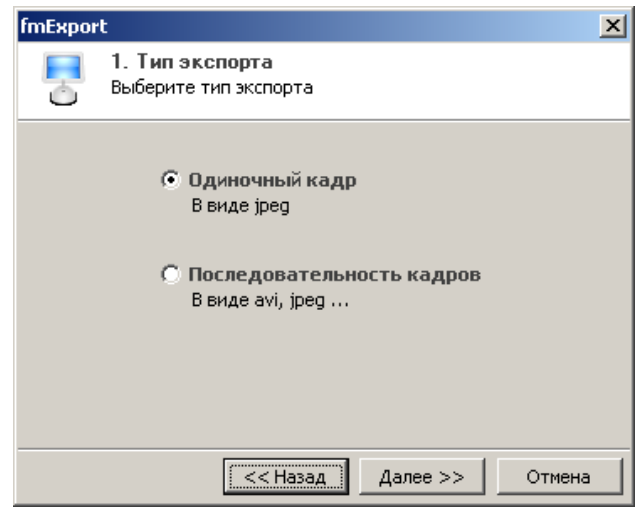

Для закрытия вкладки воспроизведения нажмите на кнопку **[X]** вкладки.

## <span id="page-9-0"></span>ПРИЛОЖЕНИЕ

Функциональные элементы раздела Прозрачное здание.

<span id="page-9-1"></span>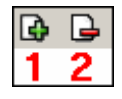

- 1 **Мастер создания новой схемы**
- 2 **Удаление схемы**

## **Техническая поддержка:**

Тел./ факс: (812) 321-61-55, 517-85-45

## **system@perco.ru**

по вопросам обслуживания электроники систем [безопасности](http://www.perco.ru/#sistemy-bezopasnosti-1)

### **turnstile@perco.ru**

по вопросам обслуживания [турникетов](http://www.perco.ru/products/turnikety-kalitki-ograzhdeniya/#turnikety-1), ограждений, замков

### **soft@perco.ru**

по вопросам технической поддержки программного обеспечения

# www.perco.ru